Explore how to use the master schedule and how to modify students' schedules. Learn how to enroll students in special programs and classes after scheduling has taken place at the beginning of the school year.

### **The Master Schedule**

The master schedule is a visual representation of who teaches what and when during the current school year. At each school, the master schedule shows the active courses and sections, who teaches them, when and where they meet, and how many students are currently enrolled in each class. Counselors, registrars, and other school administrators use this tool to see all the scheduling information on one screen.

On the Start Page, click **Master Schedule** to view the master schedule.

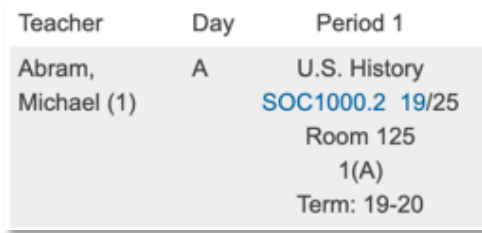

In the image:

- The course and section number: SOC1000.2
- The number of students enrolled currently: 19
- The maximum number of students who can enroll: 25

To edit the master schedule preferences, at the bottom of the Master Schedule page, click **Show Preferences**.

## **Modify the Master Schedule**

Once you create the master schedule, you can modify it to account for changes related to courses or sections.

### **Make a Course Available**

School staff can only schedule a course that is available for scheduling at their school.

To make a course available to a school:

- 1. Navigate to the District Office
- 2. Click **District** > **Courses**
- 3. Click **Filter Results** to expand the filter options
- 4. Check **Course Name** and enter the first few letters of the course name

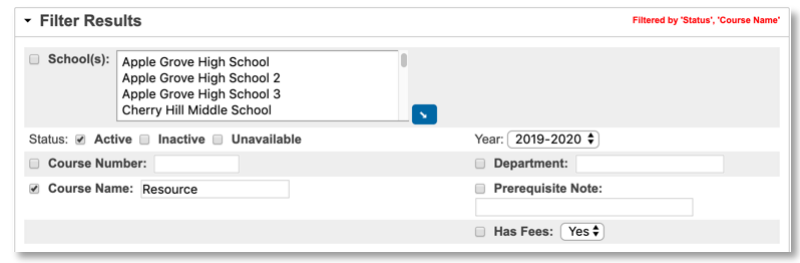

- 5. Select the check box next to the course name
- 6. Click **Edit Availability for Schools and Years**
- 7. On the left, select the appropriate school year and click the right-facing arrow
- 8. Click **Next**
- 9. On the left, select the appropriate school or schools and click the right-facing arrow
- 10. For the Association Type, use the default selection, **Make Available**

# **Quick Reference Card**

#### 11.Click **Next**

- 12.Review the summary of changes
- 13.Click **Submit**

The course will appear on the school's course list.

#### **Add Courses**

Add courses to your school's master schedule by activating available courses at your school or by creating new courses.

To add a new course:

- 1. On the Start Page, click **School**
- 2. Under Scheduling, click **Courses**
- 3. Click **+ New Course**

If you don't have permission to add courses, the PowerSchool SIS administrator can modify your access or will add the course at the district level.

- 4. Enter the course name and course number
- 5. Select the school year(s) for which the course will be available
- 6. Add the credit hours and maximum credit hours (if applicable)
- 7. Enter the credit type, such as **MAT** or **ENG**
- 8. Enter a default maximum enrollment number for consistent section enrollments
- 9. Select a grade scale

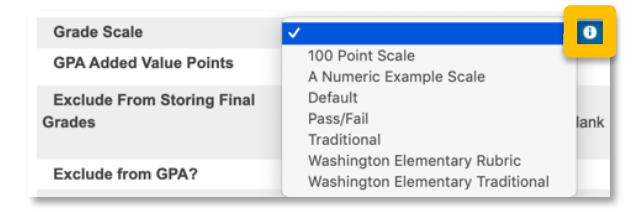

For more information about a grade scale, select the grade scale and then click the information icon next to the menu.

- 10. If necessary, enter any GPA added value
- 11.Choose whether or not to exclude the course from stored final grades, GPA, class rank, honor roll, and report cards

Typically, courses are included on report cards and transcripts, and the grades are stored unless the course does not issue a grade, such as study hall or a special education class.

12. Use the default values for the remaining fields

Refer to online help for instructions on how to complete the additional fields on the New Course page.

13.Click **Submit**

### **Make a Course Active or Inactive at a School**

You can add courses to the master schedule only if they are active. You cannot add inactive courses to the master schedule until you activate them. Be sure to set the status of a course for a term or year. When a new course is added, it will automatically be active at the school where it was created.

The PowerSchool SIS administrator makes courses available for scheduling at your school, and you choose which courses to activate.

To make a course active at a school:

- 1. On the Start Page, click **School** > **Courses** > **Manage Courses for this school**
- 2. To activate a course, check the box next to the course
- 3. To deactivate a course, clear the box next to the course
- 4. When you're finished, click **Submit**

### **Quick Reference Card**

#### **Add Course Sections**

A section is one occurrence of a course. Each course can have several sections that meet in different rooms, at different times, and are taught by different teachers.

To add a course section:

- 1. Click **School**
- 2. Click **Sections**
- 3. Select the course name
- 4. Click **New**
- 5. In the Schedule section, select the period(s) and day(s) the class will meet
- 6. Select the term
- 7. To add the lead teacher, in the "Teacher Section Lead" area, click **Add**
- 8. Select a teacher from the Staff menu, set the allocation, and enter the start and end dates

If there are two lead teachers assigned to the course, click **Add** again. Then, edit the start and end dates for the two teachers. Only one lead teacher can be active during a certain time frame.

- 9. Add any additional staff or co-teachers, as needed
- 10. Open the Gradebook Type menu and select the gradebook the teacher will use
- 11. Enter a room name or number
- 12. Enter a section number (must be unique for each section at each school)

To have a section number assigned, leave the field blank.

- 13. Enter a maximum enrollment
- 14. Enter dependent sections so that when a student is enrolled in the section, he or she will be enrolled automatically in

any dependent sections (for example, lab is a dependent section of biology)

- 15.Select the preference for recording attendance
- 16. If needed, exclude the section from attendance and from storing final grades
- 17. Open the Grade Scale menu and select the grade scale or **Same as Course**

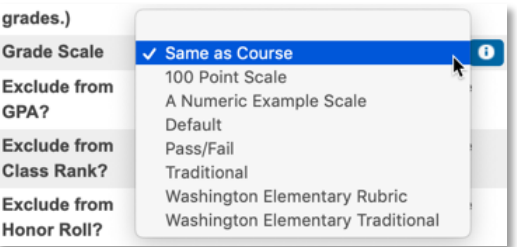

18. Use the default values for the remaining fields

Refer to online help for instructions on how to complete the additional fields on the Edit Section page.

19.Click **Submit**

### **Edit Course Sections**

You may need to edit course sections throughout the school year. A teacher may take a leave of absence, there may be construction going on that leads to a room change, or the maximum enrollment number may change.

To edit the details for a course section:

- 1. Click **School** > **Sections**
- 2. Select a course name
- 3. Select a section number
- 4. Edit the fields as needed
- 5. Click **Submit**

# **Quick Reference Card**

#### **Delete Course Sections**

Never delete a section before verifying that no student attendance or enrollment records are associated with the section.

To delete a course section that has no students enrolled:

- 1. Click **School** > **Sections**
- 2. Select a course name
- 3. Select a section number
- 4. Click **Delete Section**
- 5. Enter the delete section password (or contact the PowerSchool SIS administrator if you do not have one)
- 6. Click **Confirm Delete**

### **Student Schedules**

After you've completed the master schedule, you're ready to work with student schedules. Use the Modify Schedule page to add classes to or drop classes from a student's schedule manually.

### **Add a Class**

To add a class:

- 1. Search for and select a student
- 2. Click **Modify Schedule**
- 3. Choose a period and click **Find** to search for available classes

If you know the exact course and section numbers, use the Quick Enroll area instead of the Search Available Classes area. Enter the course and section number, separated by a period.

4. Use the search filters to narrow the results

5. Enter the enroll date, which is the first day the student will attend class

Do not use a date prior to the beginning of the class term.

6. Click the course name that you want to add

The student is enrolled in the class and it now appears in the Enrollments section.

### **Drop a Class**

To drop a class:

- 1. Search for and select a student
- 2. Click **Modify Schedule**
- 3. Next to each class that you want to drop, check **Drop**
- 4. Click **Drop Selected**
- 5. Enter the exit date, which should be the day *after* the student's last day of class
- 6. Click **Drop Classes**

### **Enroll a Student in a Class at Another School**

At some point, a student may need to take a class offered at another school in the district. Follow these steps to enroll a student in a class at another school.

- 1. Search for and select a student
- 2. From the student pages menu under Enrollment, click **Functions**
- 3. Click **Enroll Student in Remote/Summer School Class**
- 4. Select the school where the class is held
- 5. In the Course field, enter the course number and then select the course from the menu that appears
- 6. From the list of course sections, select the section that the student will be enrolled in

# **Quick Reference Card**

7. Enter the first day the student will attend class

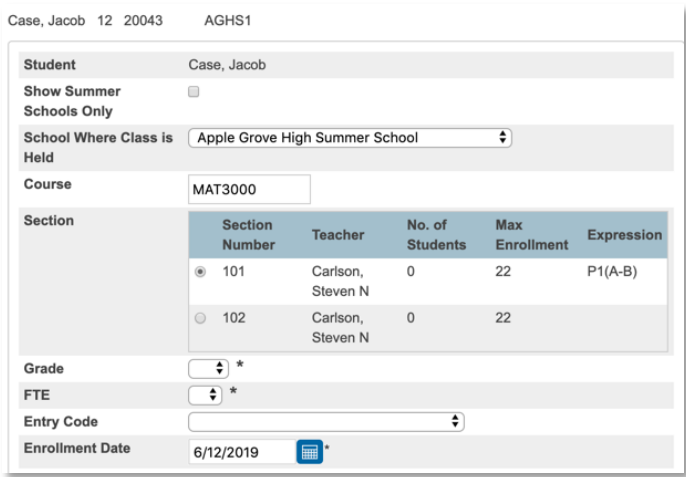

8. Click **Submit**

#### **Mass Enroll Students in a Class**

To mass enroll students in a class, you must first select the group of students you want to enroll. Then use the Mass Enroll group function to enroll students in the same class.

At the beginning of the year, if you have dependent sections set up, then mass enroll students in a teacher's AM Attendance or Homeroom section to enroll them in all dependent sections automatically.

1. Search for a group of students

If the group of students is enrolled in the same class already, use the Teacher Schedules page to find the group and mass enroll the students in a different class.

- 2. Click **Special Functions** > **Group Functions**
- 3. In the Scheduling section, click **Mass Enroll**
- 4. In the Quick Enroll section, enter the course number and section number of the class

Keep in mind that the field is case sensitive. If you don't know the course number and section number, use the Filter By fields to search for the correct section.

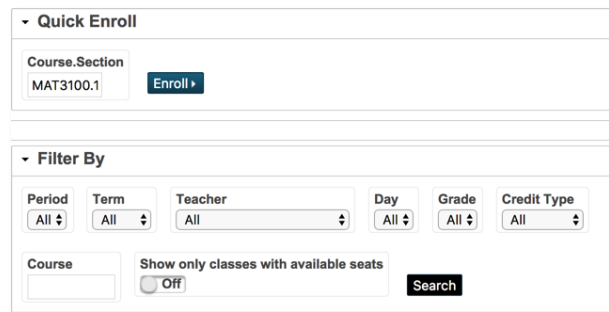

- 5. Click **Enroll**
- 6. Verify the section information
- 7. Edit the enrollment date, as needed

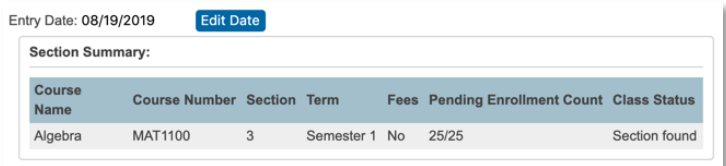

8. Click **Enroll Students**

#### **Special Programs**

If administrators in your district set up and track special program enrollments, enroll individual students into special programs.

### **Quick Reference Card**

#### **Enroll a Student in a Special Program**

- 1. Search for and select a student
- 2. From the student pages menu under Enrollment, click **Special Programs**
- 3. Click **New**
- 4. Add an entry comment
- 5. Enter the entry date
- 6. Enter the exit date

If you are not sure when the student will exit the program, leave the Exit Date field blank.

7. Enter an exit reason

If you are not sure when the student will exit the program, leave the field blank.

- 8. Enter the student's grade level
- 9. Choose the program

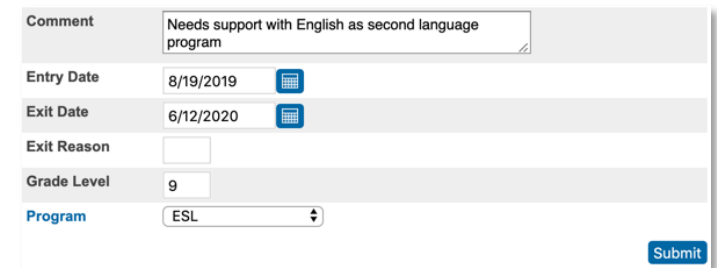

10.Click **Submit**

#### **Mass Enroll Students in a Special Program**

Mass enroll a group of students in a special program at the beginning of the school year.

- 1. Select a group of students
- 2. Click the Select Function arrow and choose **Mass Enroll Special Program**
- 3. Choose the program
- 4. Enter the entry date
- 5. Enter the exit date

If you are not sure when the students will exit the program, leave the field blank.

6. Enter an exit reason

If you are not sure when the students will exit the program, leave the field blank. Enter an exit code, if applicable.

- 7. Enter a comment
- 8. Click **Submit**

### **Student Course Requests**

When deleting student course requests in PowerScheduler, you can select all requests at once for a student, rather than selecting each request one by one.

Navigate to **PowerScheduler** > **Students** > (Select a student) > **Requests**.

#### **Resolve Invalid Requests Function**

Use the Resolve Invalid Requests function to correct requests that are invalid because of the course or school. Use this function to fix the request or delete the request.

To navigate to the function, click **PowerScheduler** > **Functions** > **Resolve Invalid Requests**.

# **Quick Reference Card**

When a student switches to your school after students have submitted requests, you'll need to correct the invalid requests.

Navigate to the Resolve Invalid Requests function, search for the student's requests, select the requests, and click **Change School**. You have now associated all the requests with your school.

When correcting a course, you are changing the course number associated with a request. Search for the requests with the wrong course, select the requests, and click **Change Course**.

The courses in the scheduling course catalog will appear in the list. Select the replacement course and click **Submit**.

#### **Course Request Screens**

Students can view the course description (entered on the course Preferences page) on the request screen. Credits listed on the request screens are pulled from the Request Screen Credit Hours field (entered on the course Preferences page).

Request screens are copied from the current year to the new scheduling year as soon as you create the new term. They are copied automatically.

To view and edit the requests screens, click **PowerScheduler** > **Screen Setup** > (Select a grade level).

#### **Courses Page**

The course Preferences page has a Request Screen Credit Hours field, and you can search on the Sections tab.

To navigate to the tab, click **PowerScheduler** > **Courses** > (Select a course) > **Sections**.

#### **Calculate Target Number of Sections to Offer Function**

The "Calculate Target Number of Sections to Offer" function looks at primary requests only and does not count alternate requests.

To navigate to the function, click **PowerScheduler** > **Functions** > **Calculate Target Number of Sections to Offer**.

#### **Rooms Page**

The Rooms page has filter options. To navigate to the page, click **PowerScheduler** > **Rooms**.

#### **Master Schedule List Report**

Search for sections in the Master Schedule List page by typing in the Search field and clicking Apply. Sort the columns by clicking the column headings.

To navigate to the report, click **PowerScheduler** > **Reports** > **Master Schedule List**.

#### **Teacher Schedule Tab**

The teacher's Schedule tab shows the section type. You can filter the list of sections.

To navigate to the tab, click **PowerScheduler** > **Teachers** > (Select a teacher) > **Schedule**.